# **Digital examen**

## **Beslutet om examen är det centrala – inte bevisdokumentet**

I den nya funktionaliteten för digital examen Ladok är beslutet det centrala. Beslutet om examen fattas och sparas digitalt i Ladok. Det digitala beslutet sparas i sin helhet och låses vid beslutsfattandet. Utifrån det beslutet kan ett examensbevis produceras. Examensbeviset (bevisdokumentet) är alltså en representation av det digitala beslut som fattats i Ladok.

Detta sätt att se på beslutet och dokumentet kommer göra det möjligt för studenten att hämta ett nytt dokument vid behov. Vid hämtningstillfället skapas dokumentet utifrån den data som låstes i samband med beslutet om examen.

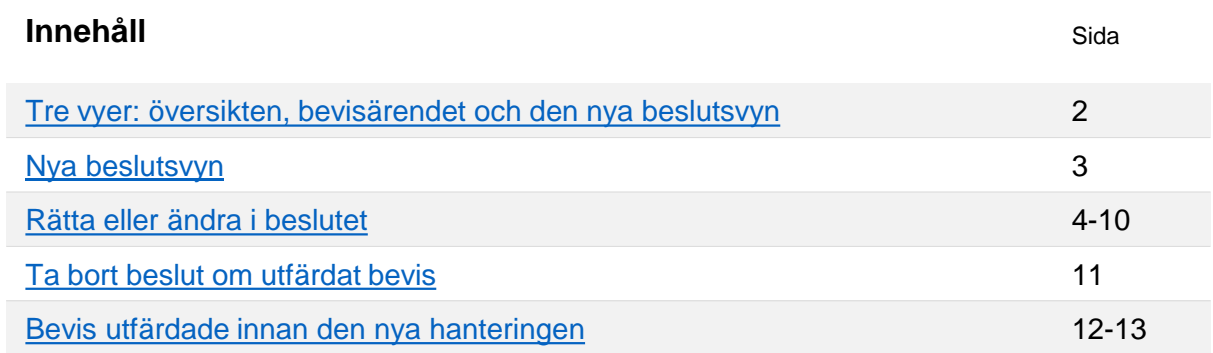

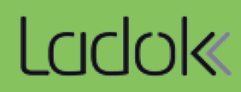

# <span id="page-1-0"></span>**Översikt**

Fliken "Ärenden/Beslut" visar en översikt över studentens ärenden och beslut. Härifrån kan du klicka dig in på befintliga ärenden eller beslut.

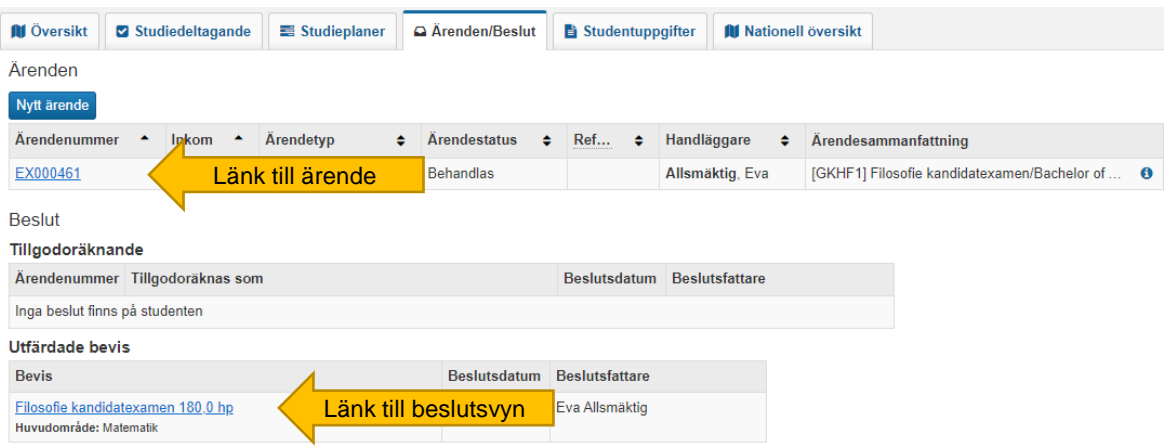

# **Bevisärenden**

Bevisärendet är ett verktyg för att förbereda beviset och fatta beslut. Efter beslutet har fattats hanteras inget i bevisärendet, utan via beslutsvyn. I ärendet finns en länk till beslutsvyn.

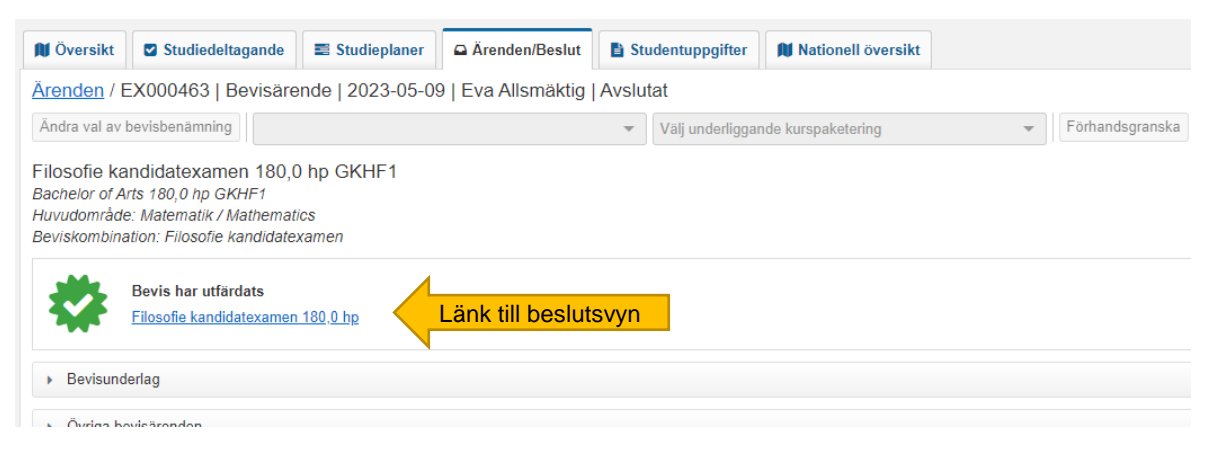

# **Nya beslutsvyn**

I beslutsvyn går det att ta fram bevisdokument utifrån det beslut som är sparat i Ladok och göra ändringar eller rättelser.

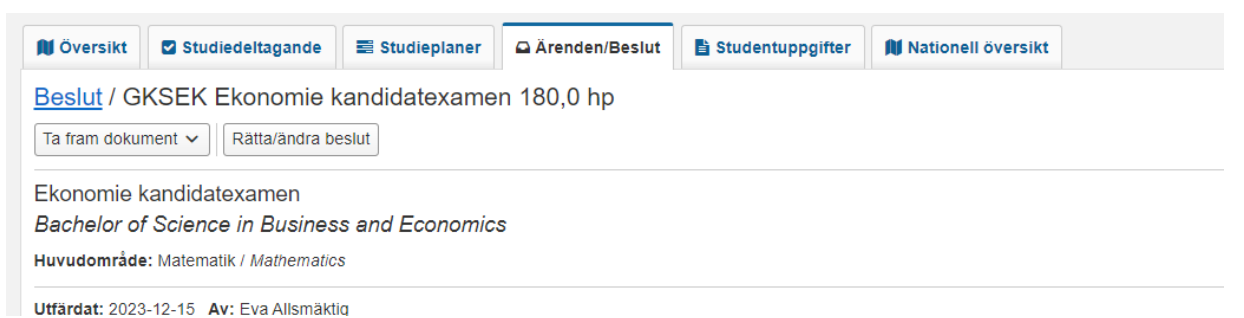

<span id="page-2-0"></span>Beslutsvyn innehåller den information om examen som gällde när beslutet att utfärda examensbeviset fattades.

Om ändringar görs i andra delar av Ladok kommer det *inte* automatiskt ändras i beslutet. Om exempelvis studentens projekttitel rättas efter beviset har utfärdats kommer en handläggare behöva rätta beslutet manuellt. Först då kommer den nya titeln med i beslutet och tas med när bevisdokumenten hämtas på nytt.

# **På sidan kan du**

- Läsa informationen som ingår i beslutet
- **Ta fram dokument**: Hämtar bevisdokument utifrån informationen i beslutet. Välj att hämta med eller utan e-stämpel.
- **Rätta/Ändra:** Gör förändringar i beslutet.
- **Ta bort beslut**: Vid behov kan beslutet tas bort.
- **Se historik** över utfärdandebeslut, rättelse/ändring och borttagning

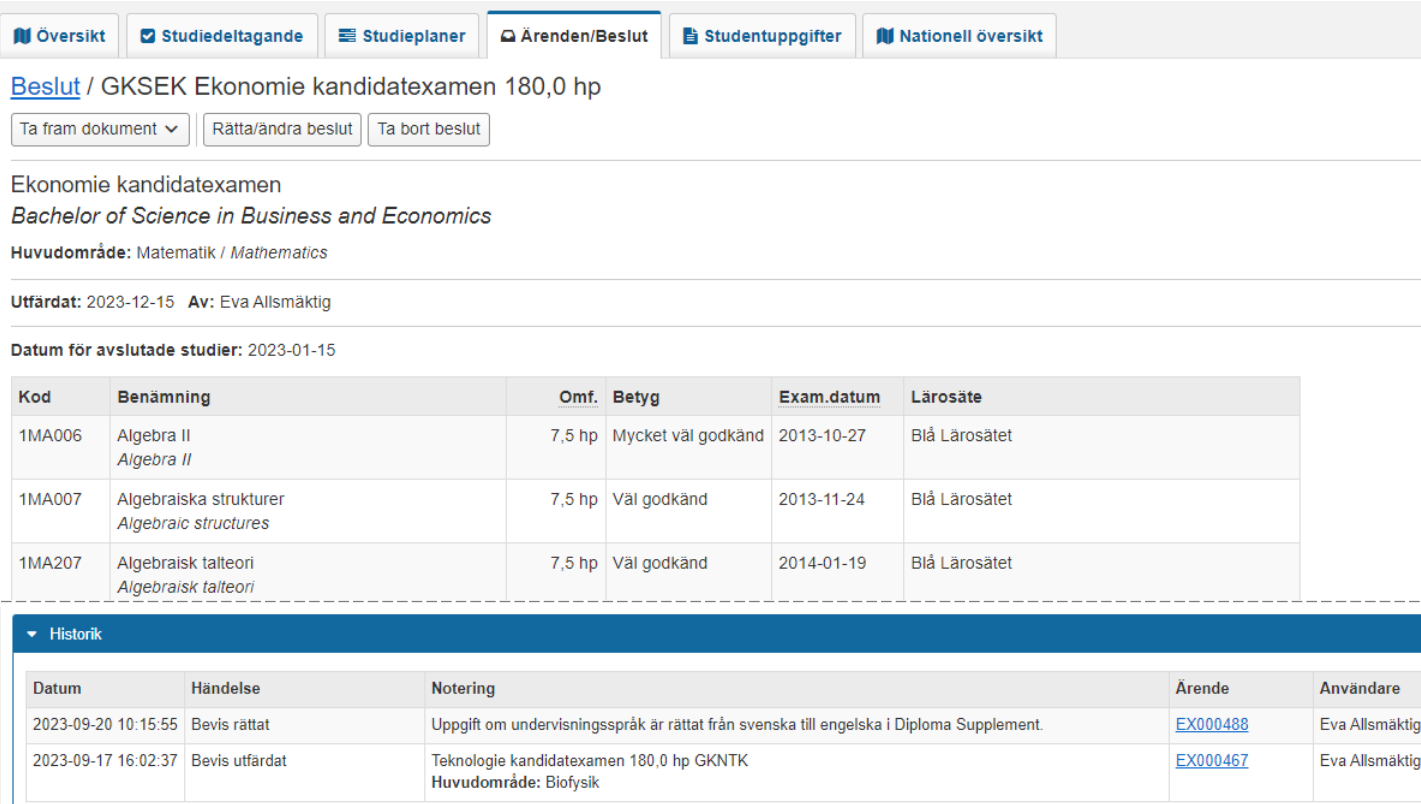

<span id="page-3-0"></span>Ett beslut går att ändra eller rätta genom att skapa ett nytt ärende via beslutsvyn för ett beslutat bevis. Det kan bara finnas **ett** aktivt rättelse/ändringsärende per bevis, om det redan finns ett aktivt ärende så visas det i vyn för beslutet.

Idag kan följande rättas/ändras: Texter, fotnoter, koppling till kurspaketering, titel i resultat, namn och personnummer. Fler alternativ kommer tillkomma framöver.

## **Bevistexter med variabler**

Om uppgifter skrivs ut på examensbeviset med hjälp av variabler så behöver både uppgiften och bevistexten ändras/rättas. Exempel: vid utfärdande av bevis används en variabel för att automatiskt få med huvudsaklig kurspaketering på examensbeviset. I beslutet sparas texten som skrivs ut (inte variabeln), därför behöver både kopplingen till kurspaketering och bevistexten ändras/rättas.

### **Hantering**

- 1. Gå till beslutsvyn för ett beslutat bevis
- 2. Klicka på **Rätta/ändra beslut**

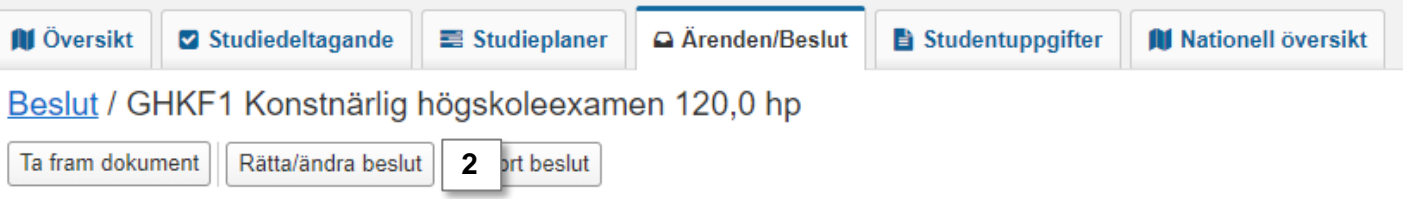

- 3. I dialogrutan som öppnas: Tilldela dig själv ärendet
- 4. Ett ärende för rättelse/ändring skapas. Ärendet fungerar på samma sätt som andra ärenden i Ladok: du kan tilldela andra personer ärendet, fördela det till en ärendekorg och om du lämnar sidan kan du återfinna ärendet i översikten för Ärenden/Beslut.
- 5. Klicka på **Välj rättelse/ändring →** Välj ett alternativ

# Välj rättelse/ändring v **5** Bevisbenämning/precisering beslutet ännu Fotnoter Kurspaketering Alternativen under strecket visas bara Texter när uppgifterna har rättats/ändrats på ett annat ställe i Ladok först.Titel i resultat Namn Personnummer

# Rättelse/ändring av beslutet

6. Genomför rättelsen eller ändringen:

#### **Bevisbenämning/Precisering**

- 1. Välj en ny beviskombination i rullistan. Om du endast ska ändra precisering väljer du samma beviskombination som de ursprungliga uppgifterna.
- 2. Välj eventuell precisering
- 3. Spara

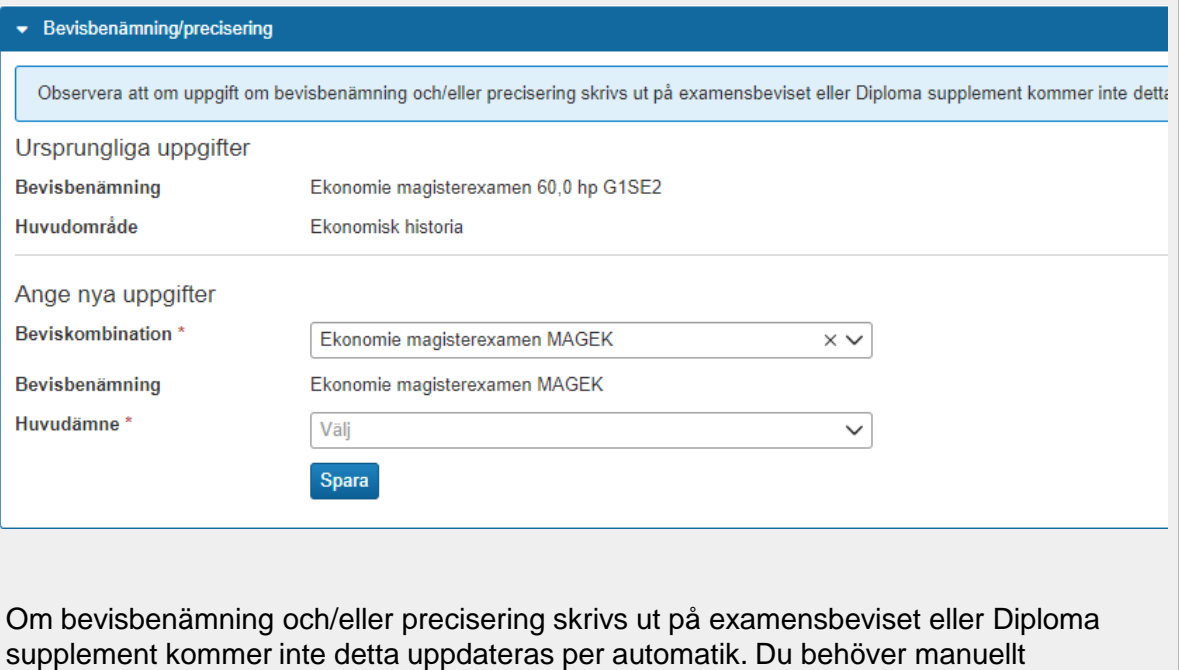

rätta/ändra även den text som innehåller uppgiften. Se sida 7.

#### **Fotnoter**

Det går att redigera, ta bort och lägga till fotnoter.

• **Redigera**: Fäll ut raden för en kurs, klicka sedan på **Välj → Redigera fotnot** i raden för en fotnot.

Om flera kurser har samma fotnot så kommer alla markeras i gult när texten redigeras (se bild). Texten ändras för alla.

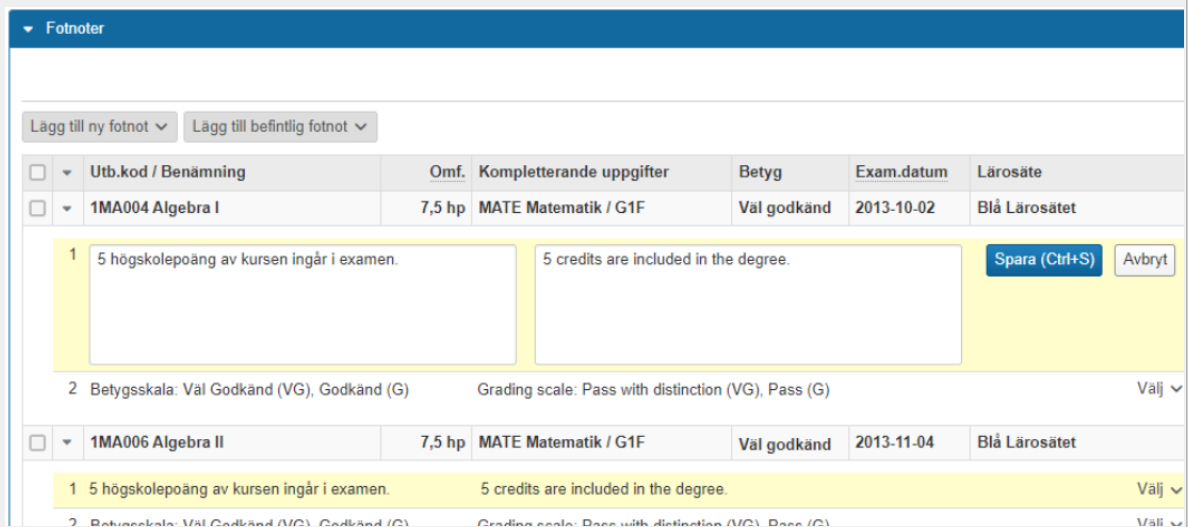

- **Ta bort**: Fäll ut raden för en kurs, klicka sedan på **Välj → Ta bort** i raden för en fotnot. Om flera kurser har samma fotnot så kommer den bara tas bort från kursen du valde.
- **Ny fotnot**: Markera en eller flera kurser och klicka på **Lägg till ny fotnot** eller **Lägg till befintlig fotnot** (för att lägga in en fotnot som redan används på en annan kurs).

Tips! Det går inte att ångra en förändring som görs. Men blir det fel går det att ta bort hela sektionen med fotnoter - för att börja om från början.

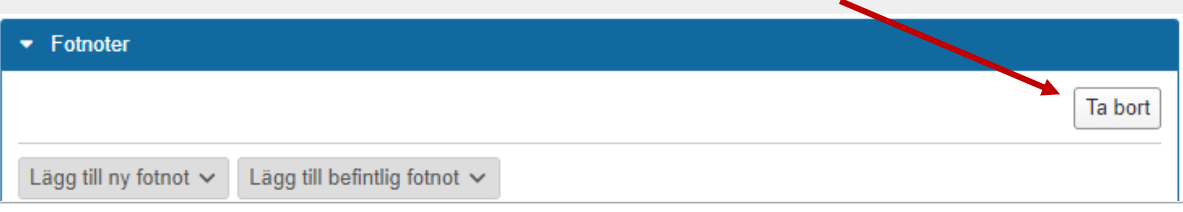

# **Kurspaketering**

Välj en ny huvudsaklig eller underliggande kurspaketering i rullistan:

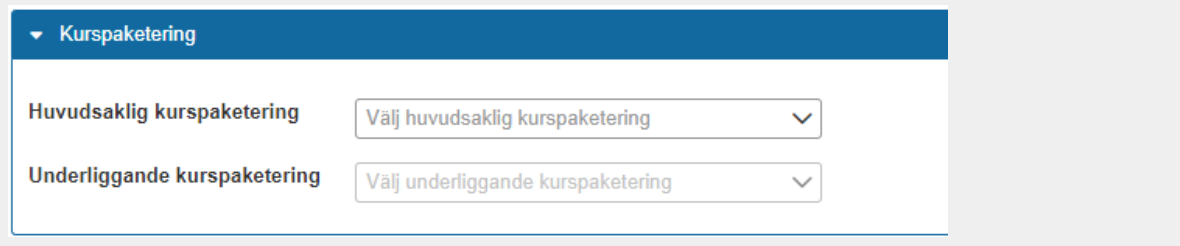

# **Texter**

- 1. Välj bevismall, t.ex. examensbevis eller Diploma supplement
- 2. Välj bevistext i listan
- 3. Redigera texten
- 4. Spara

Texten sparas, upprepa eventuellt stegen för att redigera fler texter.

Knappen "Återställ" återställer texten till den text som finns i beslutet.

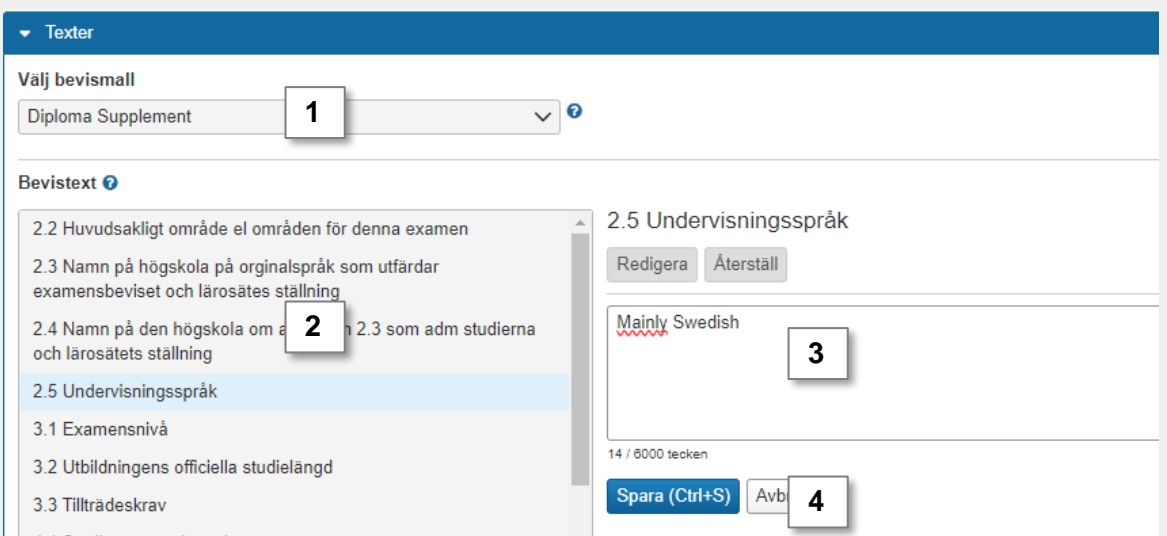

#### **Titel i resultat**

Titeln behöver först rättas i ett separat ärende av typen "Rätta titel i resultat". Ursprunglig titel, Uppdaterad titel och datum när titeln uppdaterades visas.

Markera kursen för att ta med den uppdaterade titeln i beviset.

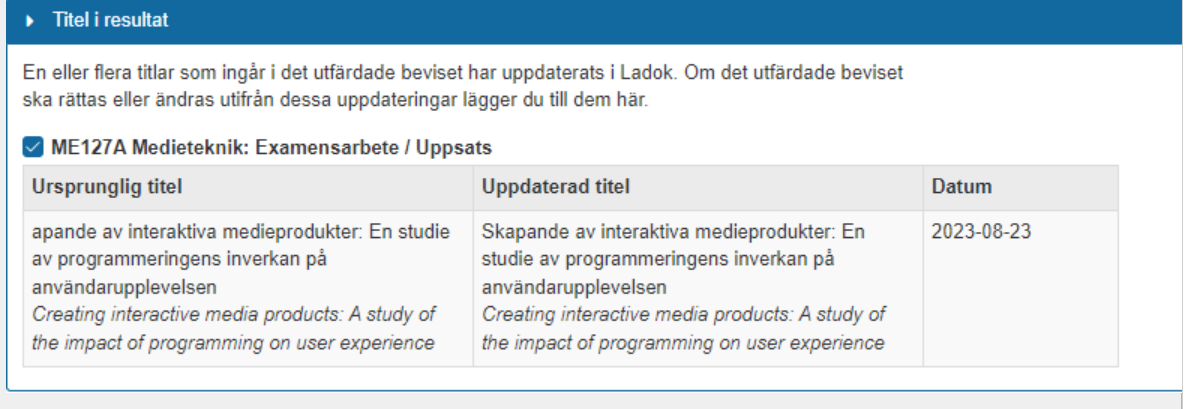

#### **Namn eller personnummer**

Namnet eller personnumret behöver först ändras under "Studentuppgifter". Ursprungligt och uppdaterat namn/personnummer visas tillsammans med datum för ändringen.

Markera namnet eller personnumret för att inkludera det i beviset.

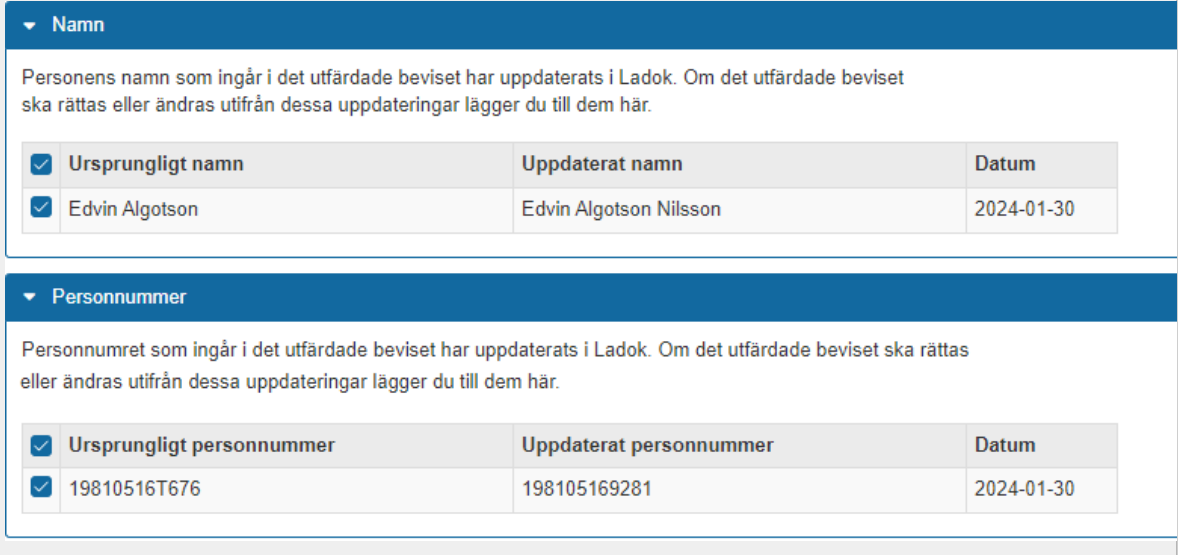

- 7. När du gjort alla rättelser/ändringar: Klicka på **Besluta**
- 8. I dialogrutan:
	- **Välj åtgärd**: Välj om det ska vara en rättelse eller ändring av beslutet.

Ändring innebär att ett nytt bevis med nytt utfärdandedatum skapas. Kom ihåg att ändra utfärdandedatum i bevistexterna för DS, punkt 7.1. Utfärdandedatum på första sidan av examensbeviset ändras automatiskt.

• **Förhandsgranska bevis** för att se hur bevisdokumentet kommer se ut

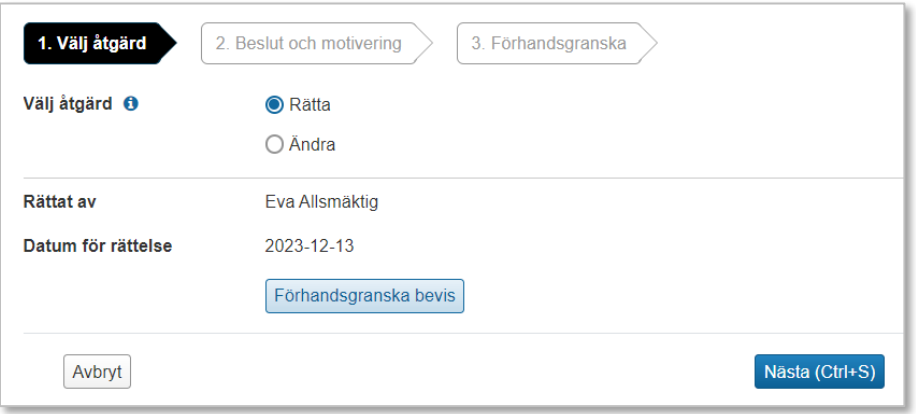

• På nästa sida skriver du en sammanfattning av det som rättas/ändras och vad beslutet baseras på. Det du skriver kommer bland annat visas i aviseringen som skickas till studenten.

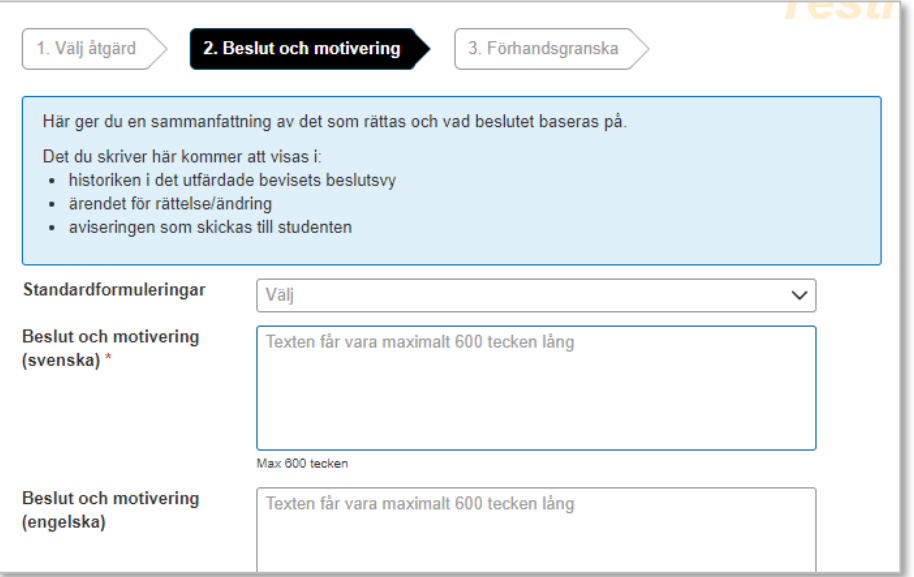

**9. Förhandsgranska** och **Besluta**

Rättelsen eller ändringen genomförs. Ärendet avslutas.

I beslutsvyn visas den förändrade informationen. När nya bevisdokument tas fram från och med nu kommer de innehålla den förändrade informationen.

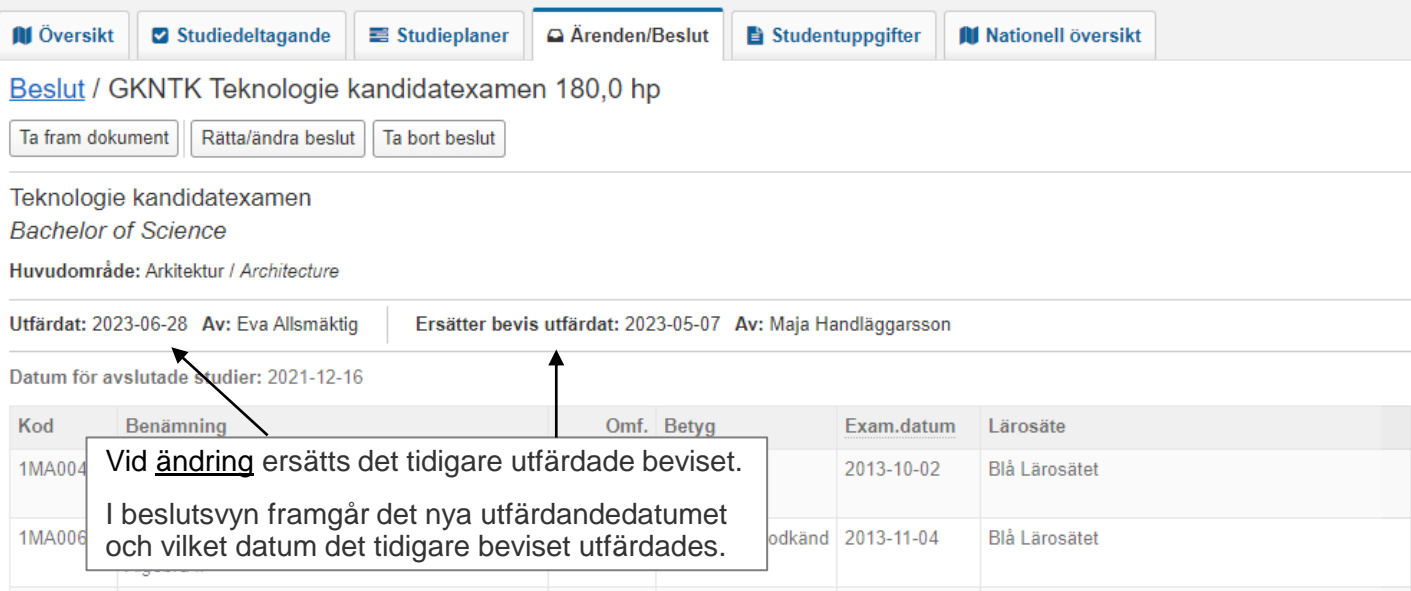

# I ärendet för rättelsen/ändringen kan du följa historiken för ärendet:

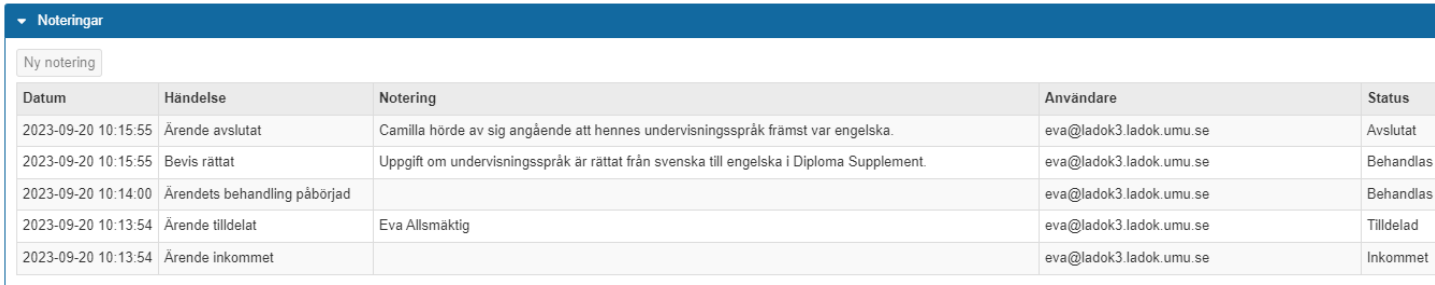

### <span id="page-10-0"></span>**Ta bort beslut medför att:**

- Det utfärdade beviset visas inte längre i Ladok för studenter
- Uppgifter om det utfärdade bevis som blivit borttaget visas endast för användare med särskild behörighet i Ladok för personal
- Det utfärdade beviset är inte längre giltigt

Observera! Det går inte att återskapa ett borttaget beslut.

### **Hantering**

- 1. Gå till beslutsvyn för ett beslutat bevis
- 2. Klicka på **Ta bort beslut**

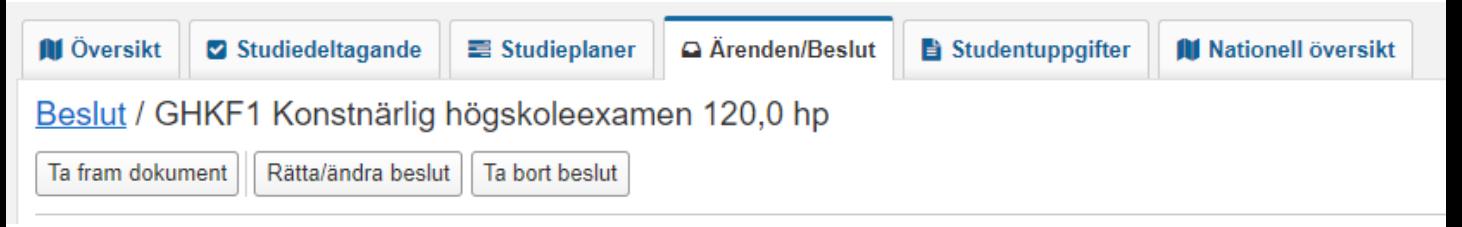

- 3. I dialogrutan som öppnas: Skriv beslut och motivering
- 4. Klicka på **Ta bort beslut** för att bekräfta

Beslutet tas bort.

# **Visning av borttaget beslut**

**Översikten**: Ny sektion "Borttagna bevis", bara synlig för användare med behörighet att läsa borttagna bevis.

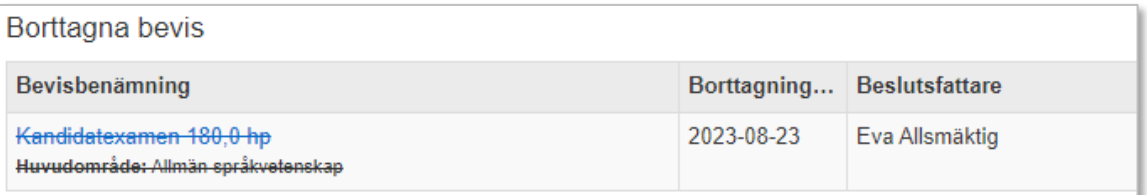

**Beslutsvyn**: Synlig för användare med behörighet att läsa borttagna bevis eller bevisärenden.

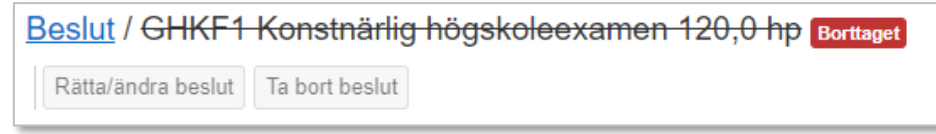

**Ärendeyn**: Användare som kan gå in i bevisärenden kan se att beslutet tagits bort.

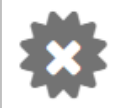

<span id="page-11-0"></span>Här beskrivs hanteringen av de examensbevis som utfärdats i nya Ladok men innan den nya hanteringen av bevis infördes.

# **Beslutsvyn**

Från översiktssidan "Ärenden/beslut" går det att klicka sig in på beslutsvyn för beviset.

Användare med behörighet att ta fram bevisdokument kan se att beviset är utfärdat före den nya hanteringen av bevis infördes (märkningen "Migrerat bevis"). För andra användare visas inte märkningen.

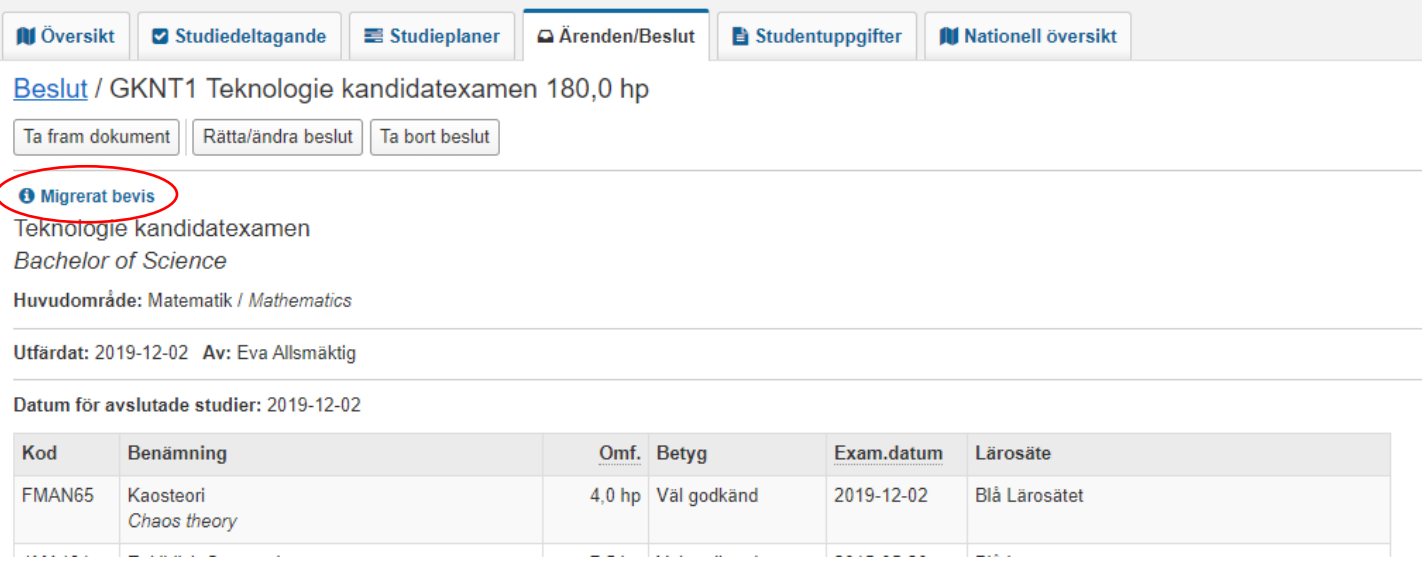

# **Ta fram bevisdokumentet igen**

Det går att hämta bevisdokumentet igen. Tänk dock på att vissa uppgifter som visas i bevisdokumentet, så som texter och fotnoter, kan vara förändrade om dokumentet tas fram igen. Examensbevisen hämtas utifrån den information som finns i Ladok idag.

Studenter kan inte hämta bevisdokumentet från Ladok för studenter.

## **Rättelser och ändringar**

Det går att göra samma rättelser och ändringar som för de bevisen som utfärdats enligt den nya hanteringen. Se [instruktioner sida 4-9](#page-3-0).

Dessutom går det att återställa studentens personuppgifter i beviset, i samband med rättelse och ändring. Det är för att man ska kunna hämta rättade/ändrade examensbevis med personuppgifter som stämmer överens med de studenten hade vid tiden för utfärdandet.

- 1. Skapa ett **ärende för rättelse/ändring**
- 2. Välj rättelse/ändring: **Återställ personuppgifter**

Rättelse/ändring av beslutet

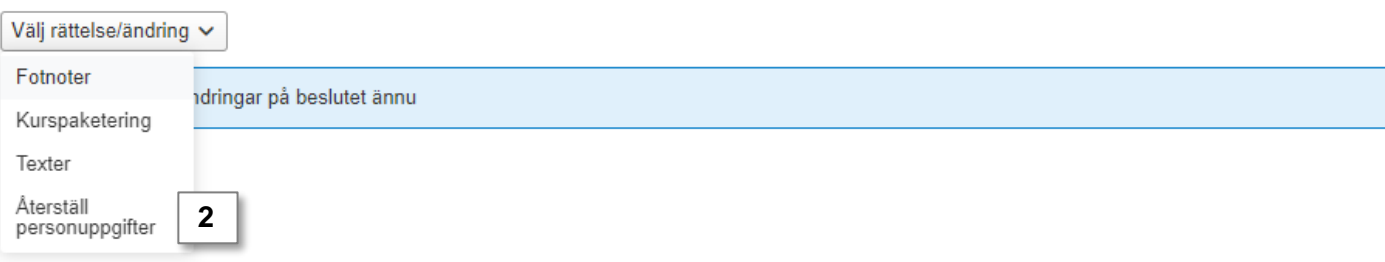

3. Skriv in det **personnummer, förnamn och efternamn** som var aktuella när ursprungsbeslutet om examen fattades.

#### **4. Spara**

Uppgifterna sparas.

Återställningen av personuppgifter får bara genomslag när det görs i samband med en annan rättelse eller ändring. Genomför den rättelse/ändring som är aktuell för studenten och besluta sedan ärendet.

När nya bevisdokument hämtas kommer det innehålla de personuppgifter du skrev in.

Rättelse/ändring av beslutet

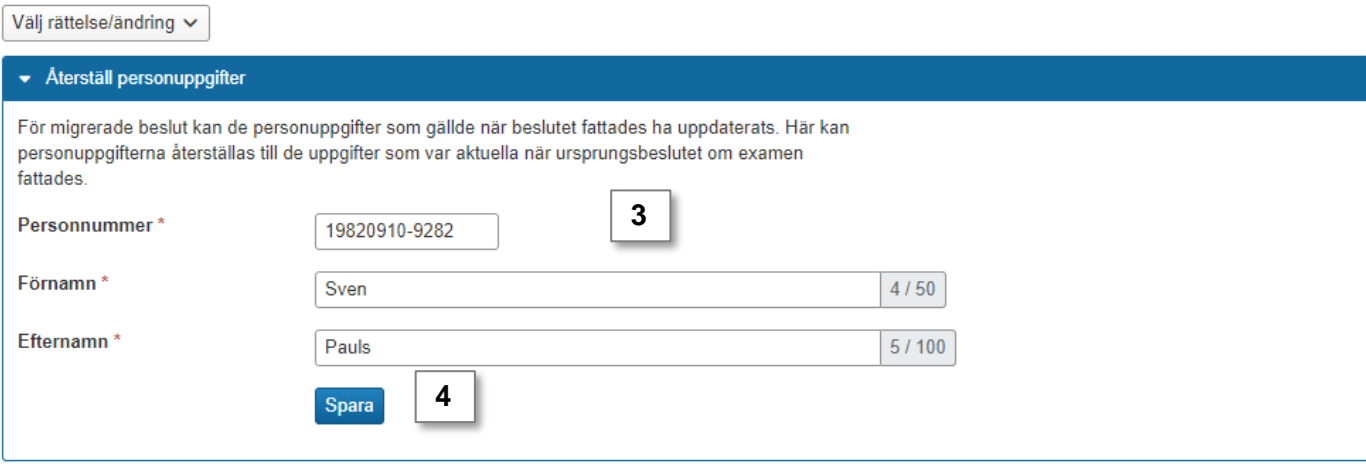